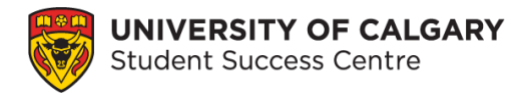

# **Using Elevate to Book with the Student Success Centre**

## **What is Elevate?**

The Student Success Centre (SSC) uses the Elevate platform to allow students to book appointments. You would use Elevate to book an appointment to meet with a writing tutor, academic development specialist, or exploratory advising. As a student, you can use Elevate to book with other services on campus such as Career Services, Leadership and Student Engagement and some advising offices.

## **Instructions**

#### **Step 1: Go to Student Success Centre website**

To access the Elevate booking portal from the [Student Success Centre](https://www.ucalgary.ca/student-services/student-success) webpage choose the **Book an appointment** button on the main page. You can also login to Elevate directly at [elevate.ucalgary.ca.](file:///C:/Users/Heather/Downloads/elevate.ucalgary.ca)

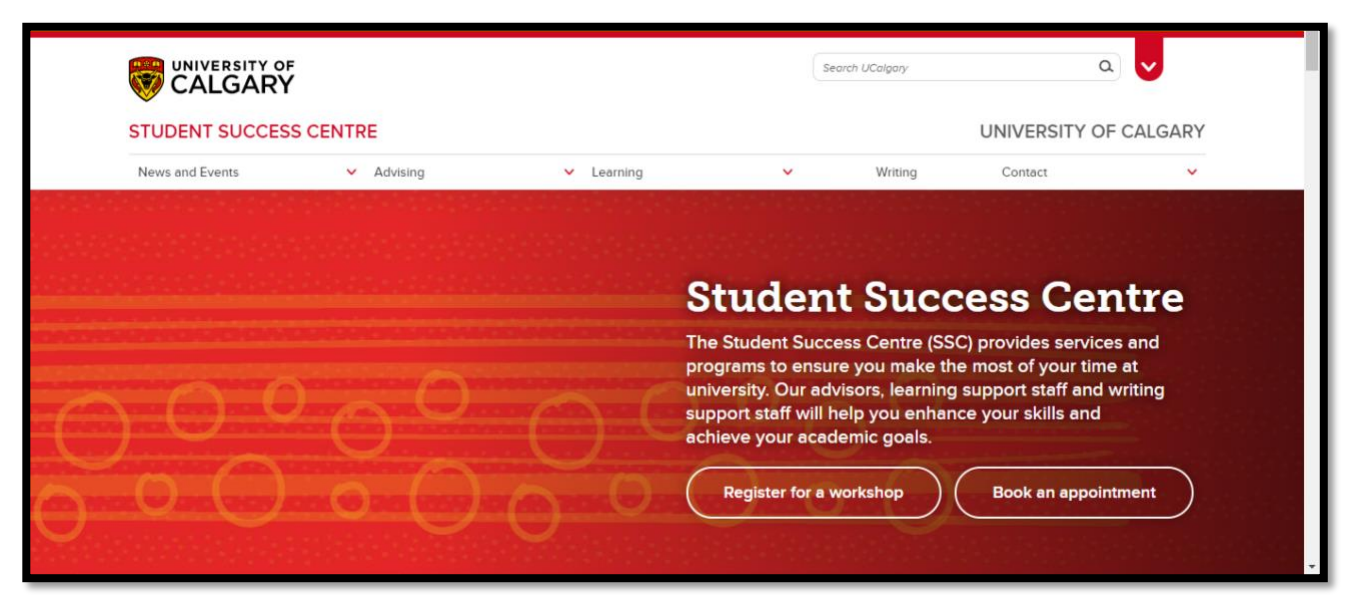

Figure 1 Student Success Centre homepage.

#### **Step 2: Log into Elevate**

Under the **Login** tab, choose **Student Login** and sign in using your University of Calgary Student ID number (UCID).

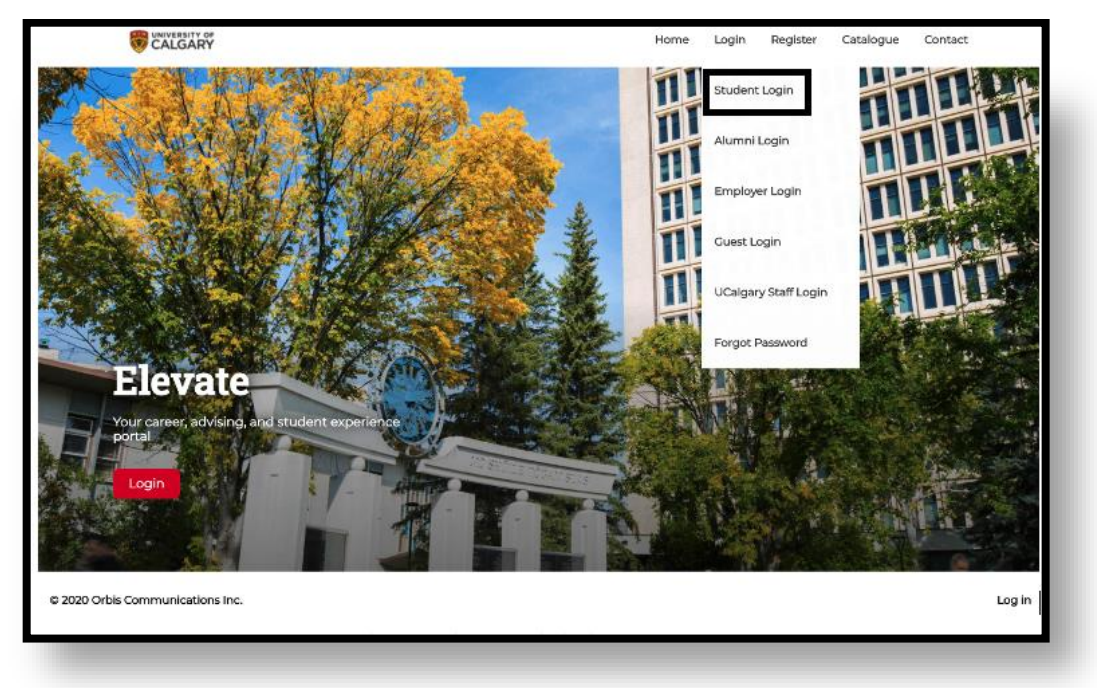

Figure 2 Elevate webpage with the login drop-down menu.

#### **Step 3: Select Student Success Centre**

Choose **Student Success Centre** from the Dashboard menu on the left side. This will open a submenu with the different services.

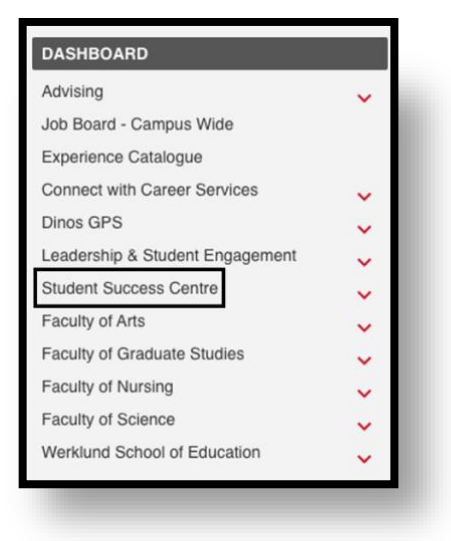

Figure 3 Elevate Dashboard menu with Student Success Centre.

#### **Step 4: Choose a service**

Select which service you would like to access from the Student Success Centre sub-menu.

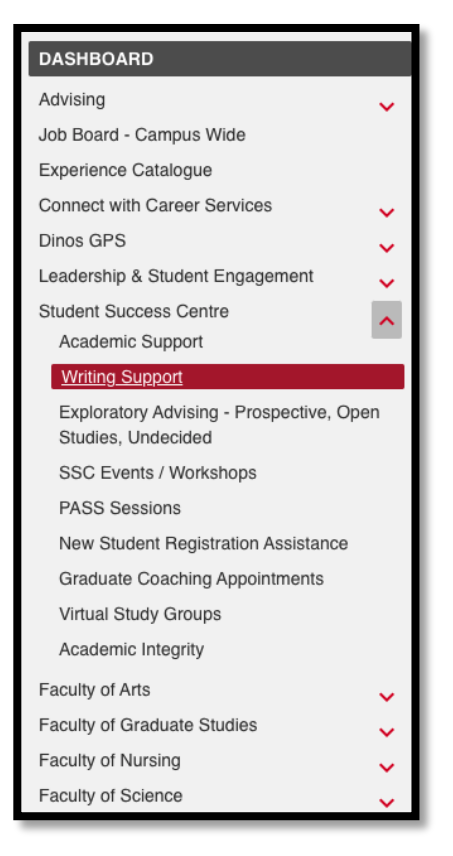

Figure 4 Student Success Centre sub-menu in Elevate with Writing Support selected.

#### **Step 5: Select a booking option**

Choose a booking option such as **Book by Appointment Type**.

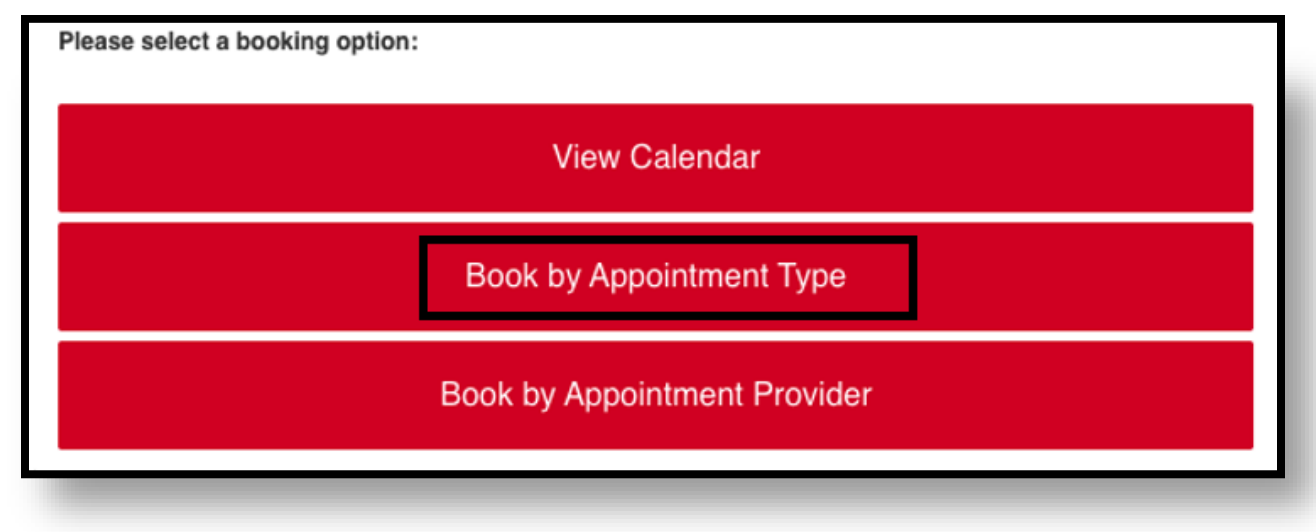

Figure 5 Booking options for elevate appointments.

#### **Step 6: Check appointment availability**

Select the **appointment type** you would like to book to see the next available dates.

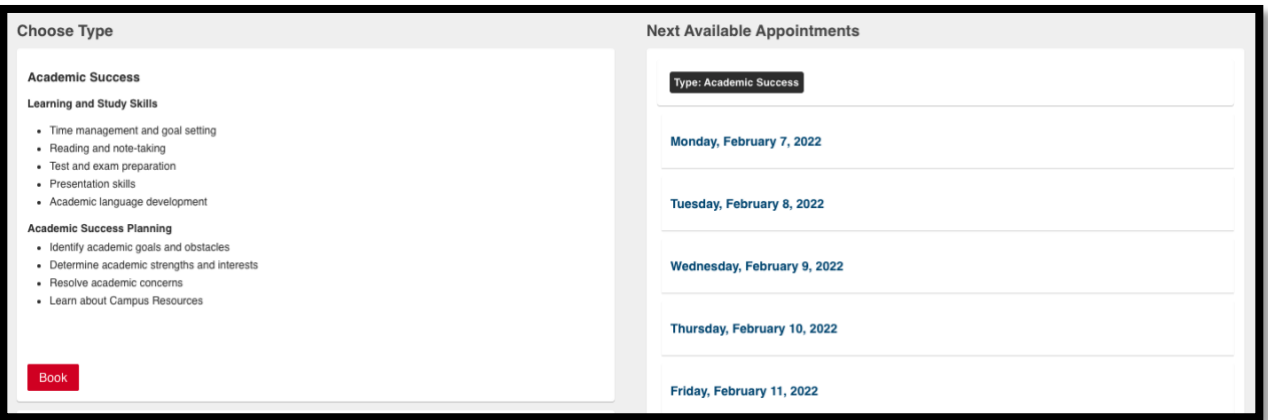

Figure 6 Appointment type details with upcoming available appointments.

#### **Step 7: Choose an appointment time slot**

Choose an **open** appointment time slot. If the calendar does not show any appointment slots, all available appointments have been booked. If you have an urgent concern, please email [success@ucalgary.ca](mailto:success@ucalgary.ca) for assistance.

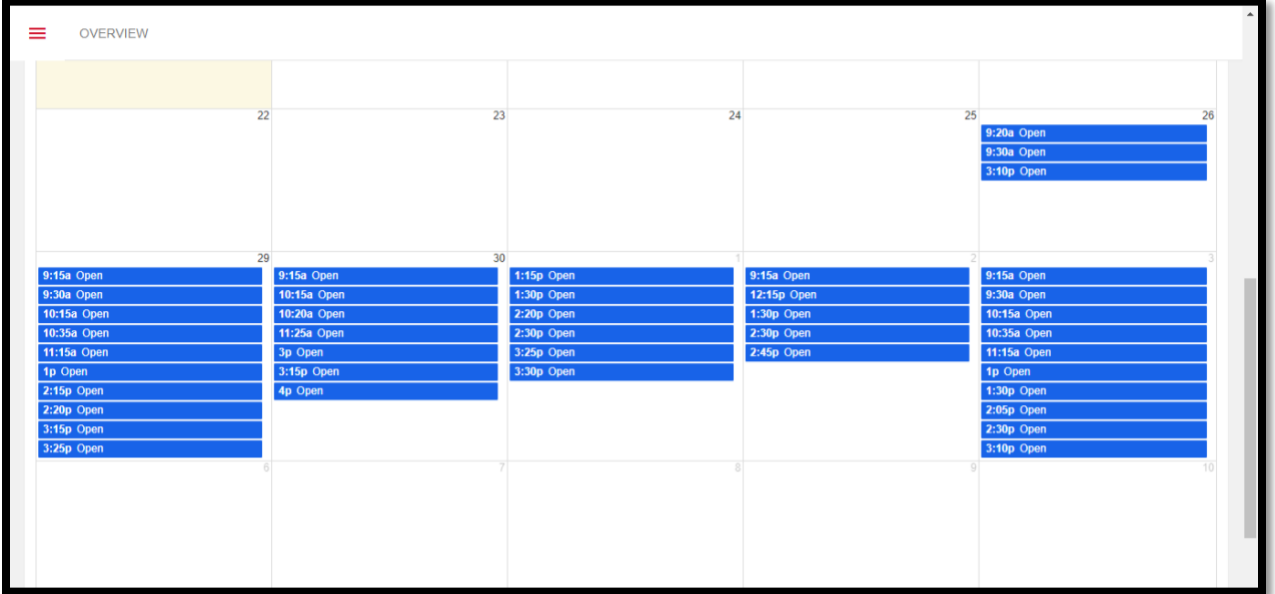

Figure 7 Monthly calendar displaying open time slots.

#### **Step 8: Fill in the appointment information**

Enter your **phone number** and **reason for booking the appointment**, for example, you may want to work on study skills or time management. Once all your details have been entered, choose **Book Appointment** at the bottom of the screen.

Here is an example of a booking note that you can get inspiration from:

"I would like to talk through time management strategies that I could use to balance my studying ahead of my final exams"

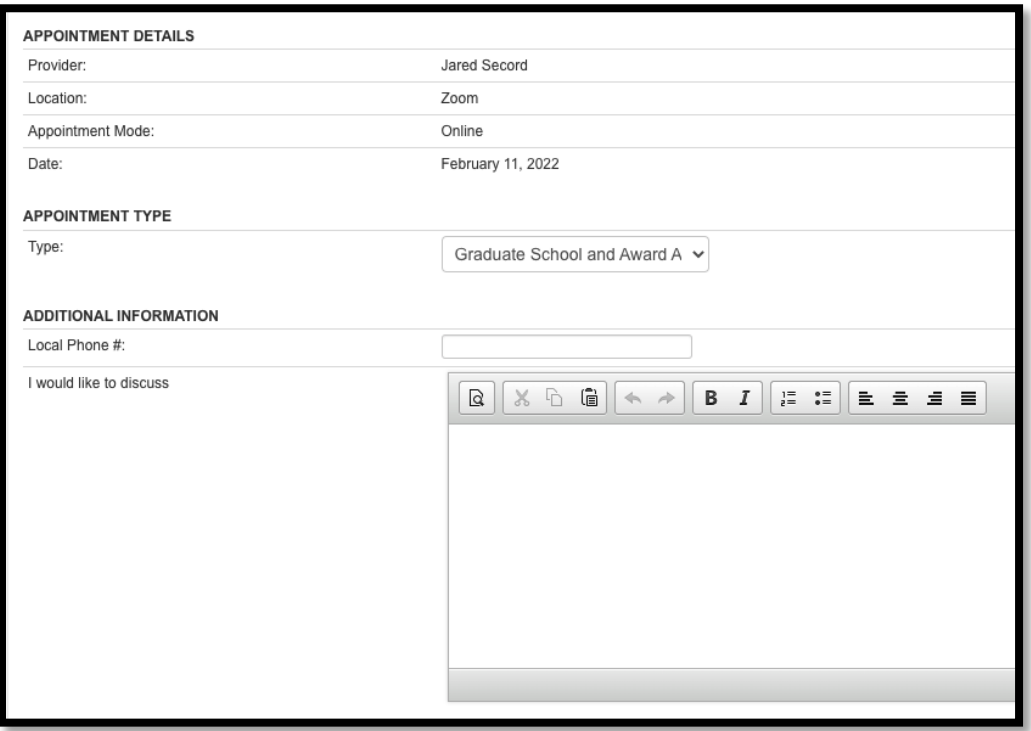

Figure 8 Appointment information with phone number and reason for booking.

## **Need Assistance?**

For questions about Student Success Centre services or support with booking an appointment, email **success@ucalgary.ca** or visit the Student Success Centre on the 3<sup>rd</sup> floor of TFDL.